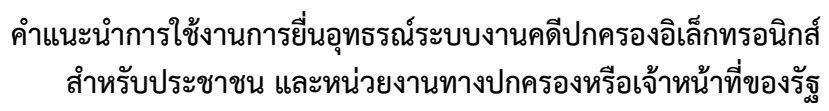

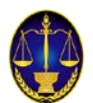

# **คำแนะนำการใชงาน การยื่นคำรองอุทธรณคำสั่ง ระบบงานคดีปกครองอิเล็กทรอนิกส**

## **สำหรับ**

## **ประชาชนและหนวยงานทางปกครอง หรือเจาหนาที่ของรัฐ**

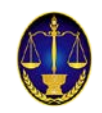

## **๑. การเขาใชงานระบบงานคดีปกครองทางอิเล็กทรอนิกส**

ผู้ประสงค์จะใช้งานระบบงานคดีปกครองทางอิเล็กทรอนิกส์สามารถเข้าสู่ระบบได้ ๒ ช่องทาง ได้แก่ ช่**องทางที่ ๑** ผ่านเว็บไซต์ของศาลปกครอง พิมพ์ <u>[http://www.admincourt.go.th](http://www.admincourt.go.th/)</u> หรือค้นหา

จาก https://www.google.co.th และพิมพคำวา ศาลปกครอง จากนั้น คลิก **หรือ**

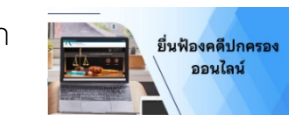

**ชองทางที่ ๒** เขาสูระบบงานโดยตรง พิมพhttps://elitigation.admincourt.go.th/

## **๒. ขั้นตอนการเขาใชงานเพื่อดำเนินการทางคดี**

สำหรับการเข้าใช้งานเพื่อดำเนินการยื่นคำร้องอุทธรณ์คำสั่งนั้น จะมีขั้นตอนการเข้าใช้งาน ๒ ส่วน คือ

- (๑) การเขาสูระบบ
- (๒) การดำเนินการทางคดีตามความประสงคของผูใช

## **(๑) การเขาสูระบบ**

(๑.๑) เมื่อได้เข้าสู่ระบบโดยผ่านเว็บไซต์หรือเข้าสู่ระบบงานโดยตรงแล้ว จะปรากฏหน้าจอ ระบบงานคดีปกครองอิเล็กทรอนิกส์ ให้คลิก เข้าสู่ระบบ

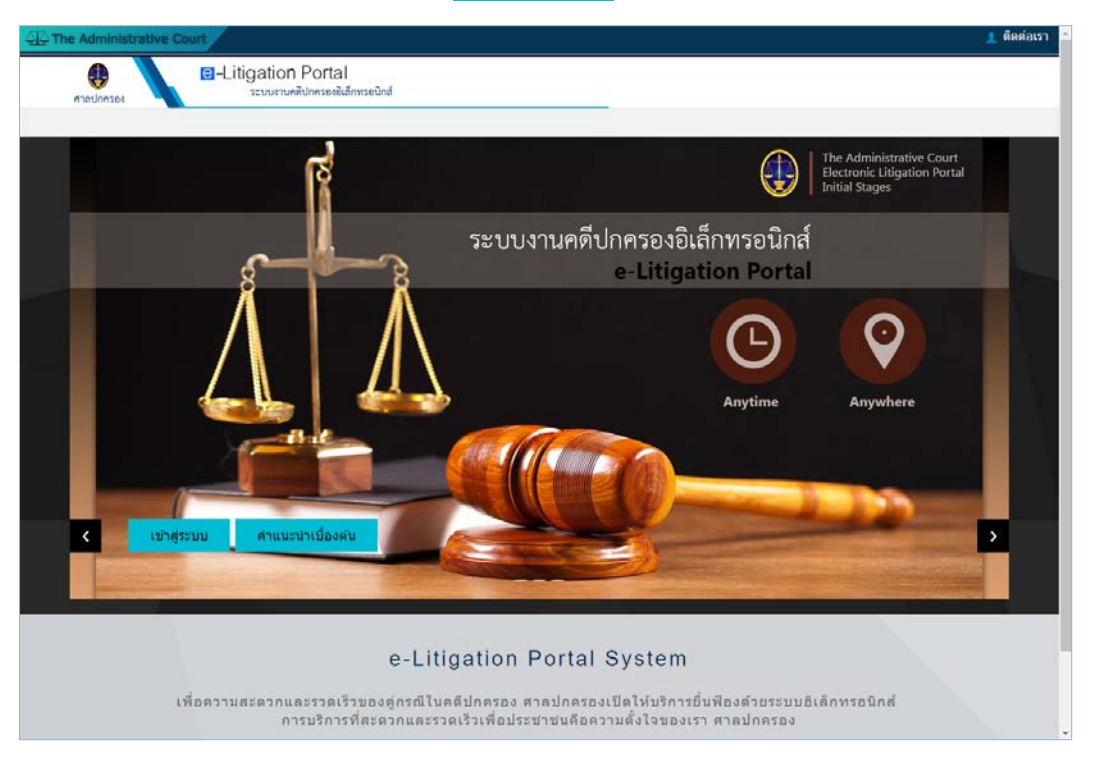

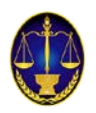

(๑.๒) หลังจากนั้น จะปรากฏหน้าจอเข้าสู่ระบบ (Login) เพื่อให้ผู้ใช้กรอกข้อมูลที่จำเป็น ในการเขาสูระบบ จากนั้นคลิก เข้าสู่ระบบ

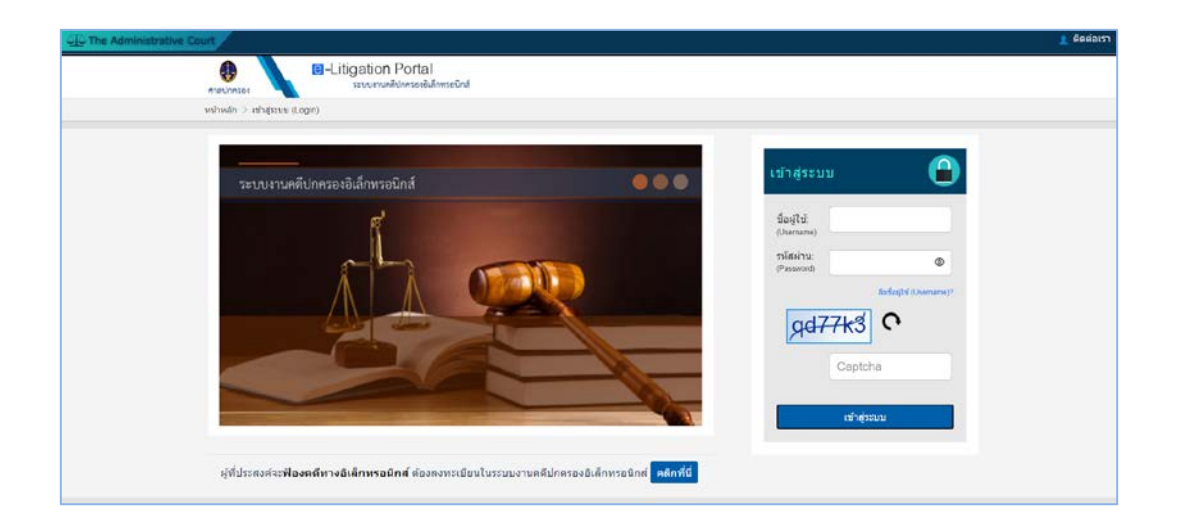

#### **(๒) การดำเนินการทางคดีตามความประสงคของผูใช**

ี (๒.๑) ภายหลังจากที่ผู้ใช้ คลิก <mark>ผมาสู่ระบบ ผู้</mark>ใช้สามารถเลือกให้สอดคล้องตามความ ประสงควา**จะยื่นคำรองอุทธรณคำสั่ง** โดยสามารถเลือกเขาถึงเมนูการยื่นอุทธรณไดทั้งในชั้นศาลปกครอง ชั้นตน หรือในชั้นศาลปกครองสูงสุด

> ภาพแสดงหนาจอการเลือกศาลปกครองที่ผูใชประสงคจะยื่นคำรองอุทธรณคำสั่ง - ประสงคจะเขาดำเนินการยื่นคำอุทธรณ ผานเมนูการใชในชั้นศาลปกครองสูงสุด คลิก

#### **ศาลปกครองสูงสุด**

- ประสงคจะเขาดำเนินการยื่นคำอุทธรณ ผานเมนูการใชในชั้นศาลปกครองชั้นตน คลิก

#### **ศาลปกครองชั้นตน**

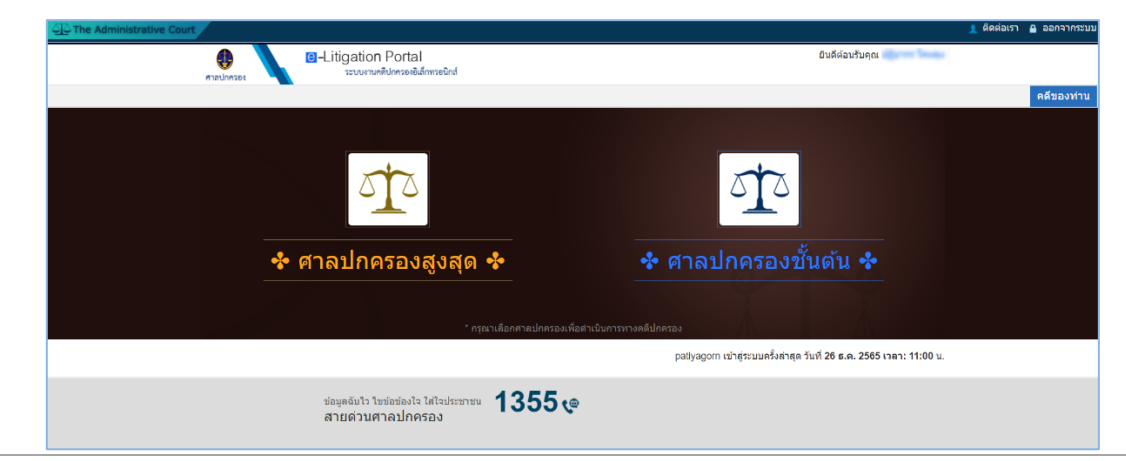

**สำนักวิทยาการสารสนเทศ สำนักงานศาลปกครอง** | ปรับปรุงเมื่อ ๒๗ มกราคม ๒๕๖๖

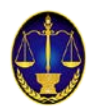

หนาจอหลักเมื่อเขาดำเนินการทางคดีผานเมนูการใชในชั้นศาลปกครองสูงสุด จะมีเมนูยื่นคำรอง อุทธรณคำสั่ง ปรากฏที่หนาจอ

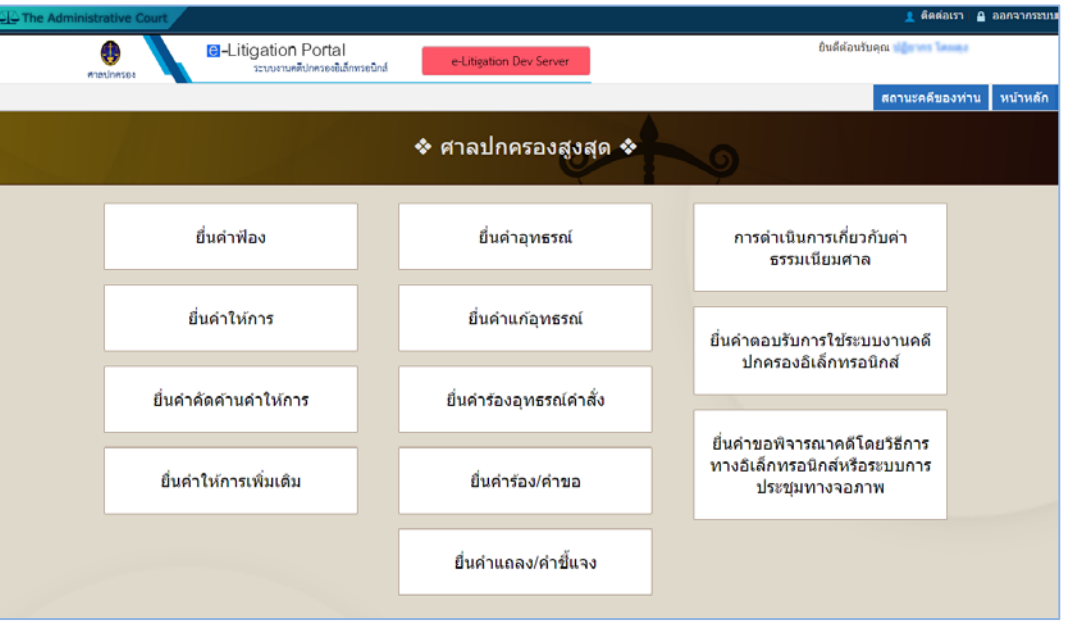

หนาจอหลักเมื่อเขาดำเนินการทางคดีผานเมนูการใชในชั้นศาลปกครองชั้นตน จะมีเมนูยื่นคำอุทธรณ ้ปรากฏที่หน้าจอ โดยเมนูยื่นคำร้องอุทธรณ์คำสั่งนี้จะเป็นเมนูเดียวกันกับการใช้งานที่เมนูในชั้นศาลปกครอง สูงสุด ทั้งนี้หากผูใชประสงคจะยื่นคำรองอุทธรณคำสั่งใหผูใชสามารถเลือกใชงานที่ชั้นศาลใดศาลหนึ่ง

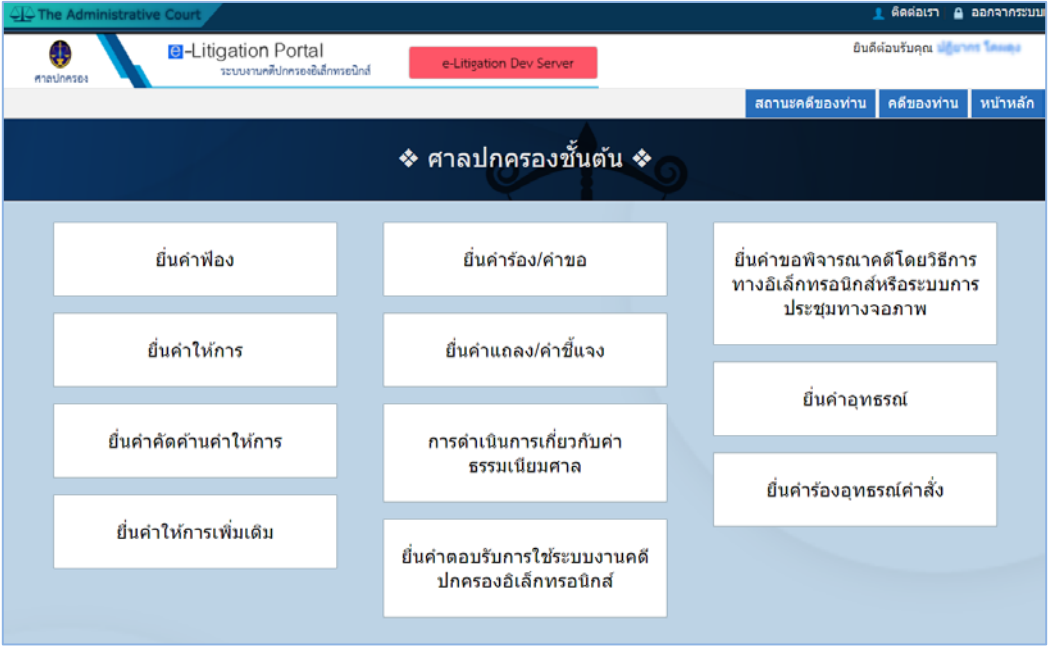

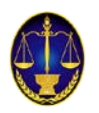

## **๓. การยื่นคำรองอุทธรณคำสั่ง** มีดังนี้

- (๓.๑) คำรองอุทธรณคำสั่ง
- (๓.๒) คำขอแกไขเพิ่มเติมคำรองอุทธรณคำสั่ง
- (๓.๓) คำขอขยายระยะเวลา-คำรองอุทธรณคำสั่ง

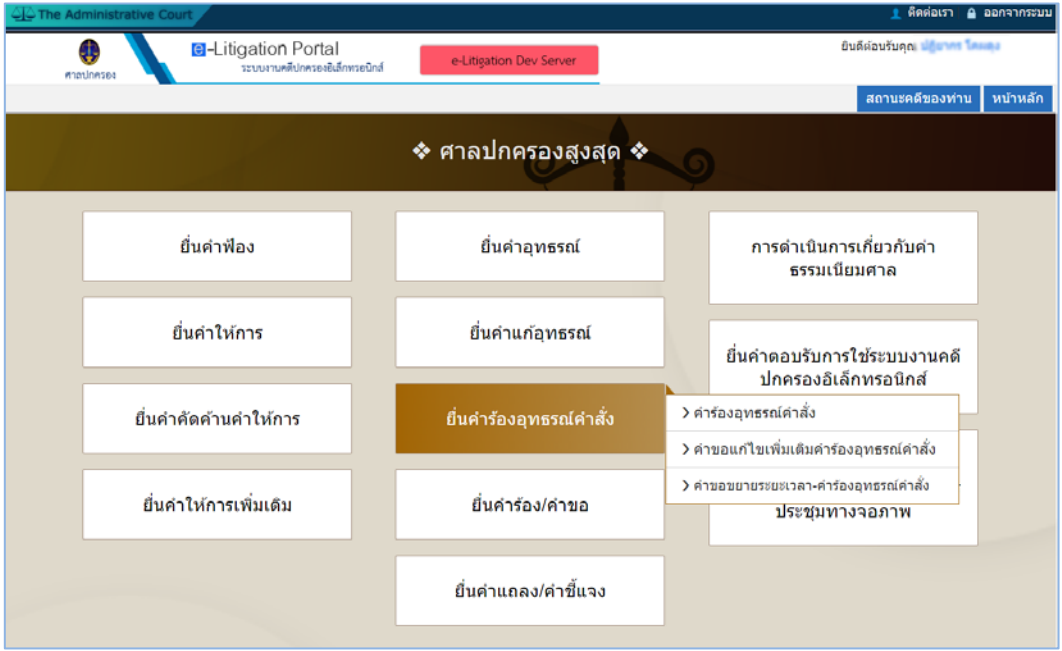

## **(๓.๑) คำรองอุทธรณคำสั่ง**

(๓.๑.๑) ใหผูใชเลือกคดีศาลปกครองชั้นตนที่ตองการทำคำรองอุทธรณคำสั่ง กรอกหมายเลขคดี ฐานะของผูยื่นคำอุทธรณ กรณีผูรับมอบอำนาจจะตองระบุวารับมอบอำนาจจากบุคคลในคดีรายใด จากนั้นคลิก ปุม ถัดไป

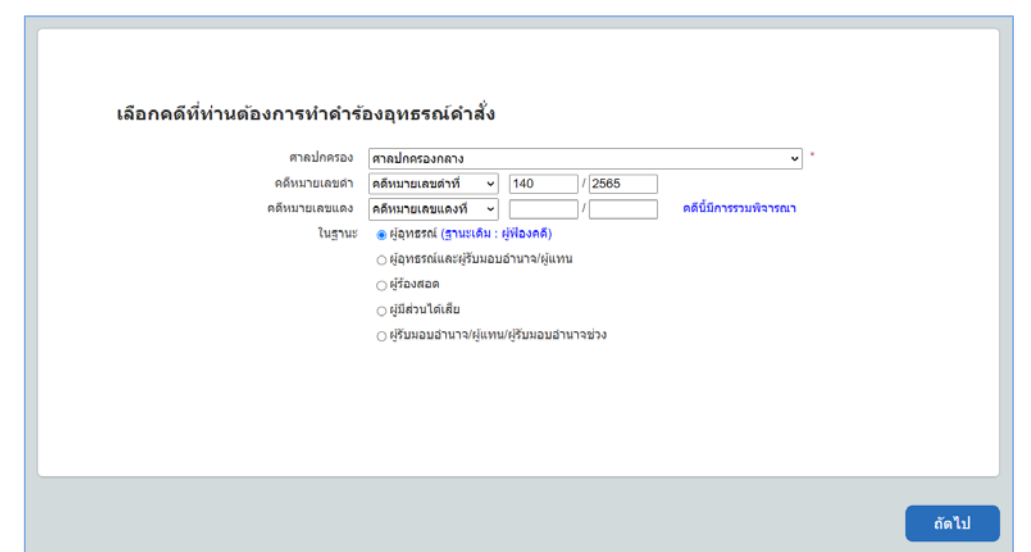

**สำนักวิทยาการสารสนเทศ สำนักงานศาลปกครอง** | ปรับปรุงเมื่อ ๒๗ มกราคม ๒๕๖๖

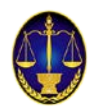

(๓.๑.๒) ให้ผู้ใช้ระบุวันเดือนปีที่ขอยื่นอุทธรณ์คัดค้านคำสั่งของศาลปกครองชั้นต้น วันเดือนปีที่ศาล ้อ่านคำสั่ง และระบุคำอุทธรณ์ พร้อมทั้งข้อเท็จจริง พฤติการณ์ และเอกสารพยานหลักฐานต่าง ๆ (ถ้ามี) ที่เกี่ยวข้อง ตามสมควร

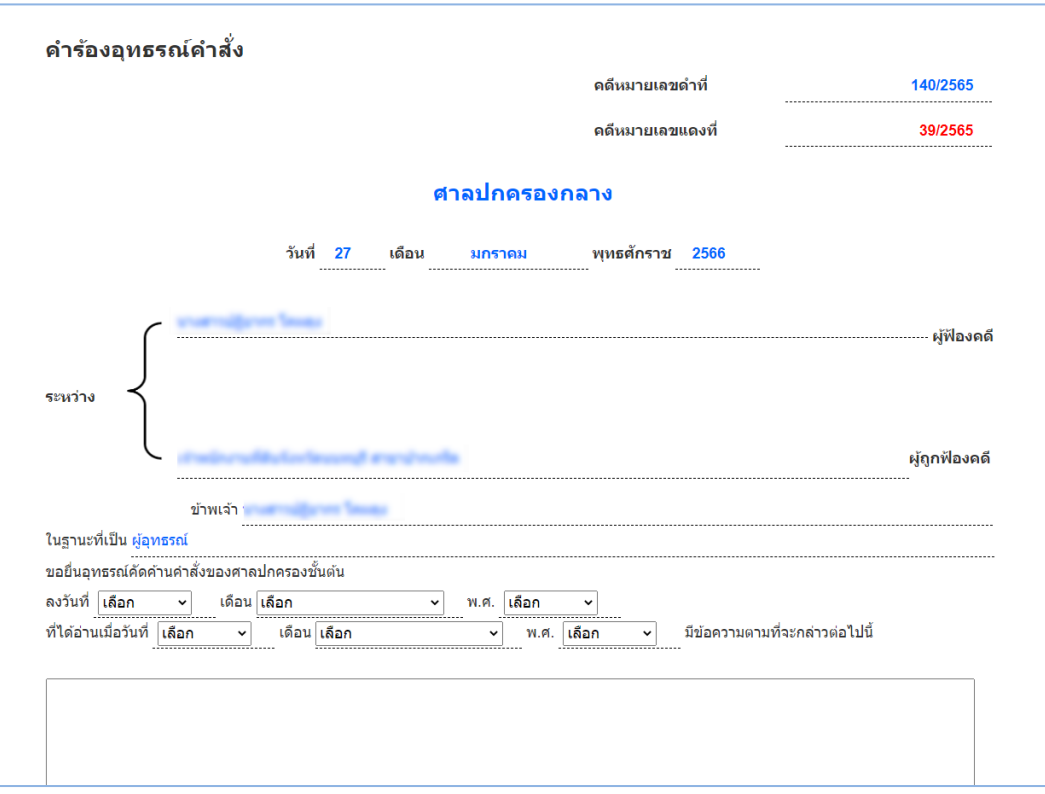

(๓.๑.๓) ในกรณีที่ผูใชจัดเตรียมรางคำรองอุทธรณคำสั่งไวเปนไฟลเอกสาร ใหผูใชคลิกปุม **"+อัพโหลด"** แลวนำเขา (upload) รางคำอุทธรณดังกลาวในระบบ โดยให upload ทั้งไฟลประเภท PDF, PDF/A, JPG/JPEG และประเภท WORD ทั้งนี้ หากไม่ upload ไฟล์ทั้งสองประเภท จะไม่สามารถดำเนินการได้ กรณีเอกสารประกอบคำอุทธรณ ใหผูใชคลิกปุม **"+อัพโหลด"** แลวนำเขา (upload) เอกสารดังกลาวในระบบ (ถามี) โดยสามารถ upload ไฟลประเภท PDF, PDF/A, JPG/JPEG ได

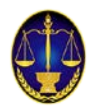

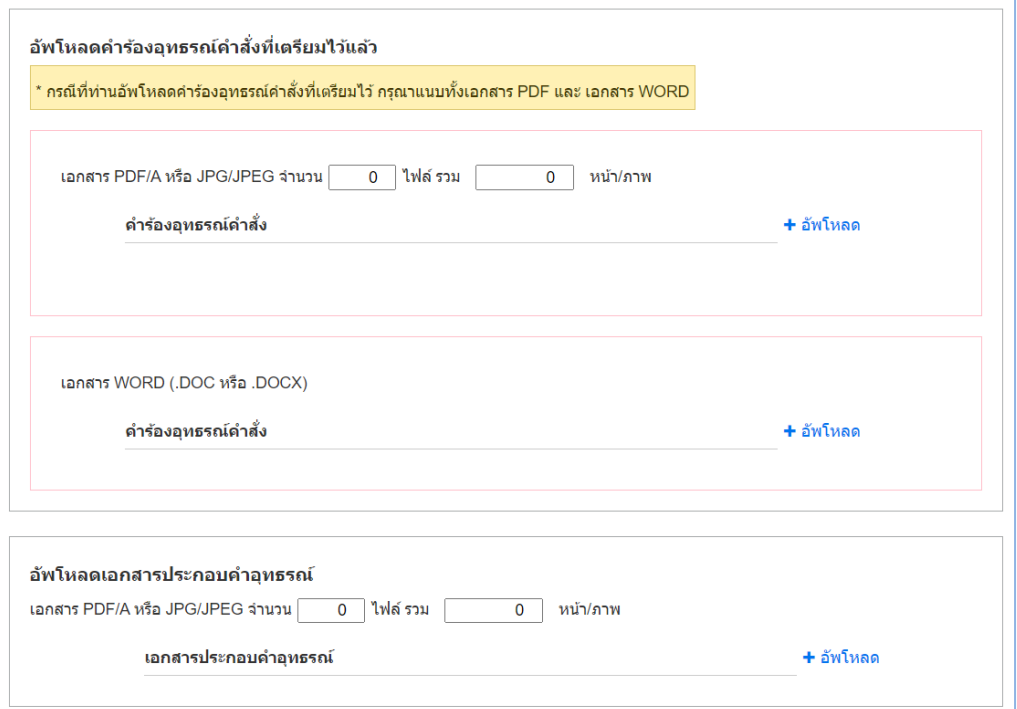

(๓.๑.๕) ที่หน้าจอสอบทานความถูกต้อง ให้ผู้ใช้ตรวจสอบความถูกต้องของร่างคำร้องอุทธรณ์ คำสั่ง หากตองการแกไขเอกสารใหคลิกปุม กอนหนา แตถาหากตรวจสอบแลวขอความถูกตองใหคลิกปุม ยื่นคำรองอุทธรณคำสั่ง

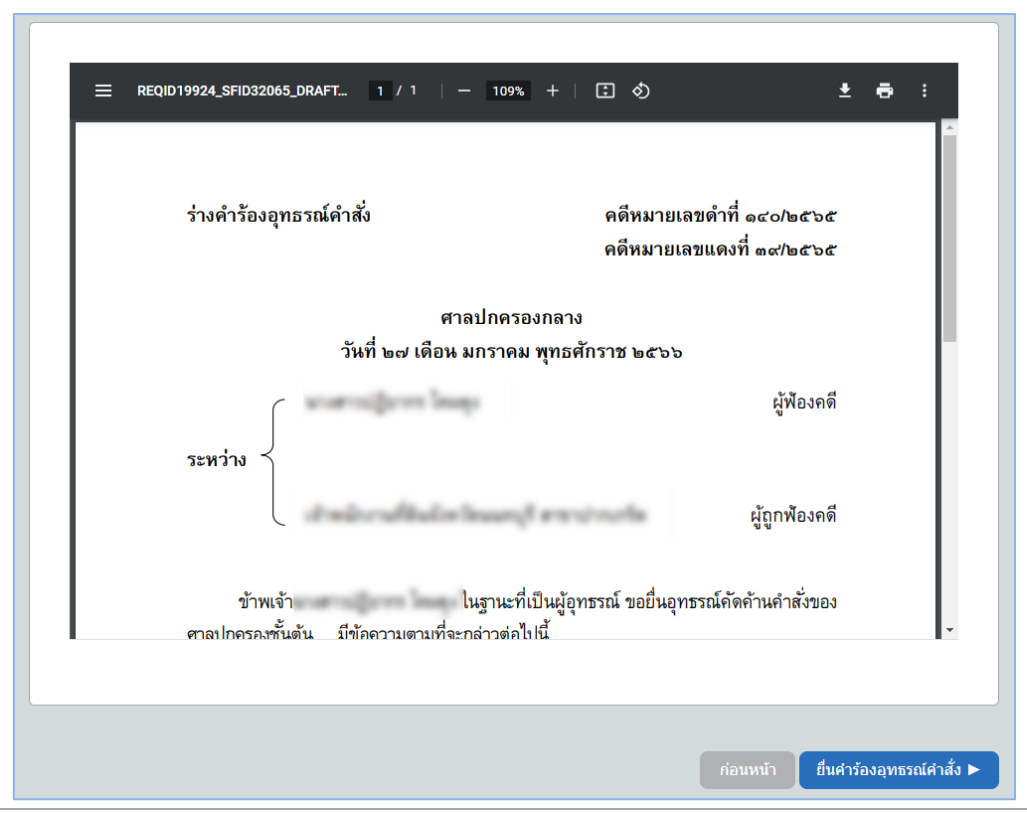

**สำนักวิทยาการสารสนเทศ สำนักงานศาลปกครอง** | ปรับปรุงเมื่อ ๒๗ มกราคม ๒๕๖๖

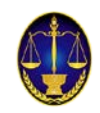

(๓.๑.๖) เมื่อคลิกปุม ยื่นคำรองอุทธรณคำสั่ง ระบบจะมีการแจงเตือนเพื่อยืนยันขอมูลในการยื่นคำ ร้องอุทธรณ์คำสั่งทางอิเล็กทรอนิกส์ หากตรวจสอบแล้วข้อความถูกต้องให้คลิกปุ่ม ยืนยัน

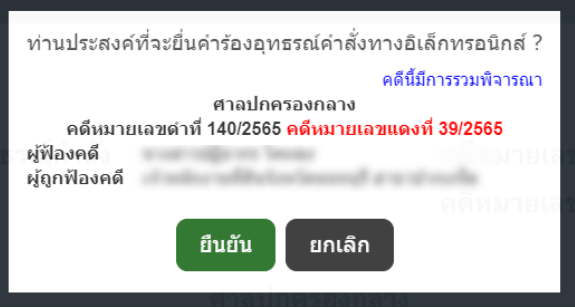

(๓.๑.๗) เมื่อยืนยันการยื่นคำอุทธรณทางอิเล็กทรอนิกสแลว ระบบจะแสดงคำอุทธรณ ใหผูใชทราบ โดยที่มุมขวาของเอกสารจะมีการประทับตราระบบงานคดีอิเล็กทรอนิกส และมีการระบุวัน-เวลา ที่ระบบไดรับคำอุทธรณ

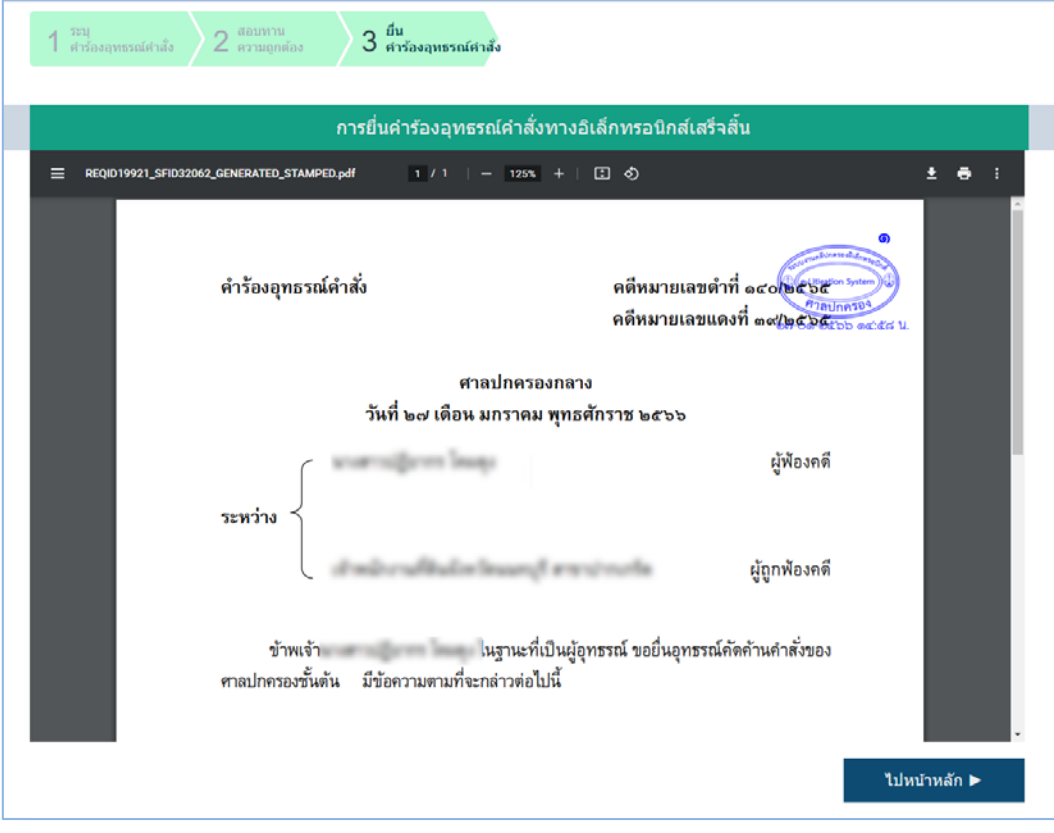

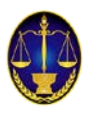

## **(๓.๒) คำขอแกไขเพิ่มเติมคำอุทธรณ**

(๓.๒.๑) ใหผูใชเลือกศาลปกครองที่ตองการทำขอแกไขเพิ่มเติมคำอุทธรณ กรอกหมายเลขคดี ฐานะของผูขอแกไขเพิ่มเติมคำอุทธรณ จากนั้นคลิกปุม ถัดไป

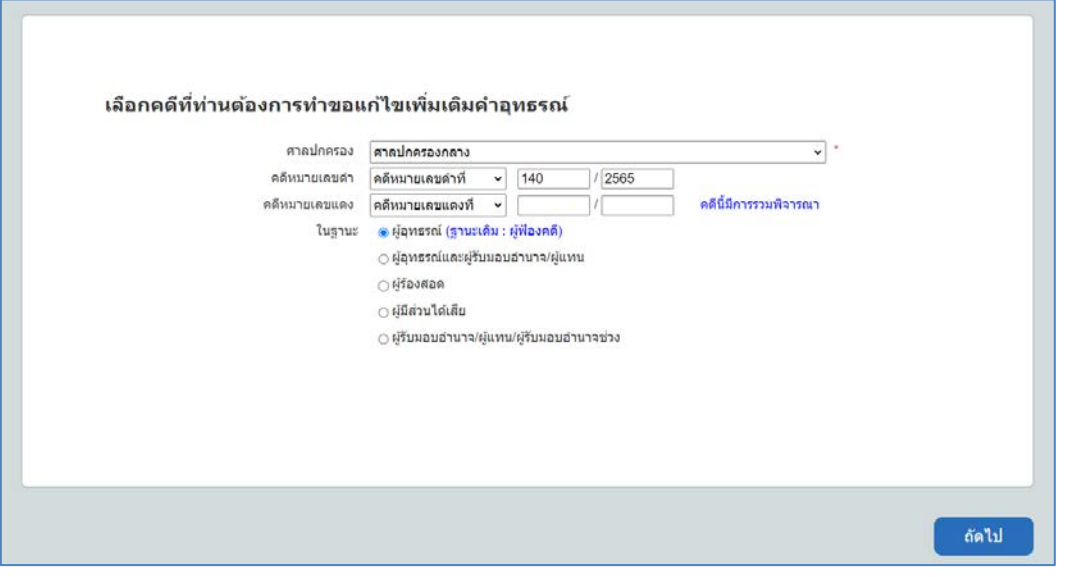

(๓.๒.๒) ให้ผู้ใช้ระบุคำขอแก้ไขเพิ่มเติมคำอุทธรณ์ พร้อมทั้งข้อเท็จจริง พฤติการณ์ และเอกสาร

พยานหลักฐานตางๆ(ถามี) ที่เกี่ยวของตามสมควร

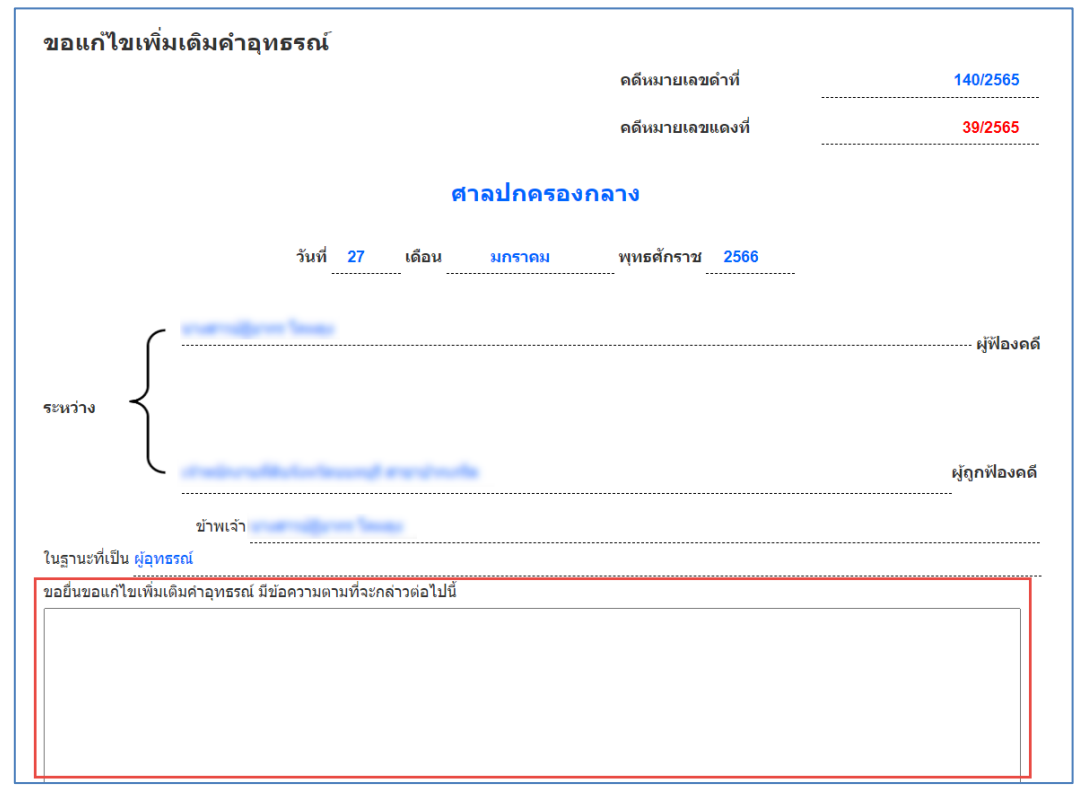

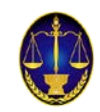

(๓.๒.๓) ในกรณีที่ผูใชจัดเตรียมรางคำแกไขเพิ่มเติมคำอุทธรณไวเปนไฟลเอกสาร ใหผูใชคลิก ี ปุ่ม "**+อัพโหลด**" แล้วนำเข้า (upload) ร่างคำแก้ไขเพิ่มเติมคำอุทธรณ์ดังกล่าวในระบบ โดยให้ upload ทั้ง ไฟล์ประเภท PDF, PDF/A, JPG/JPEG และประเภท WORD ทั้งนี้ หากไม่ upload ไฟล์ทั้งสองประเภท จะไม่ สามารถดำเนินการไดกรณีเอกสารประกอบคำขอ ใหผูใชคลิกปุม **"+อัพโหลด"** แลวนำเขา (upload) เอกสารดังกลาวในระบบ (ถามี) โดยสามารถ upload ไฟลประเภท PDF, PDF/A, JPG/JPEG ได

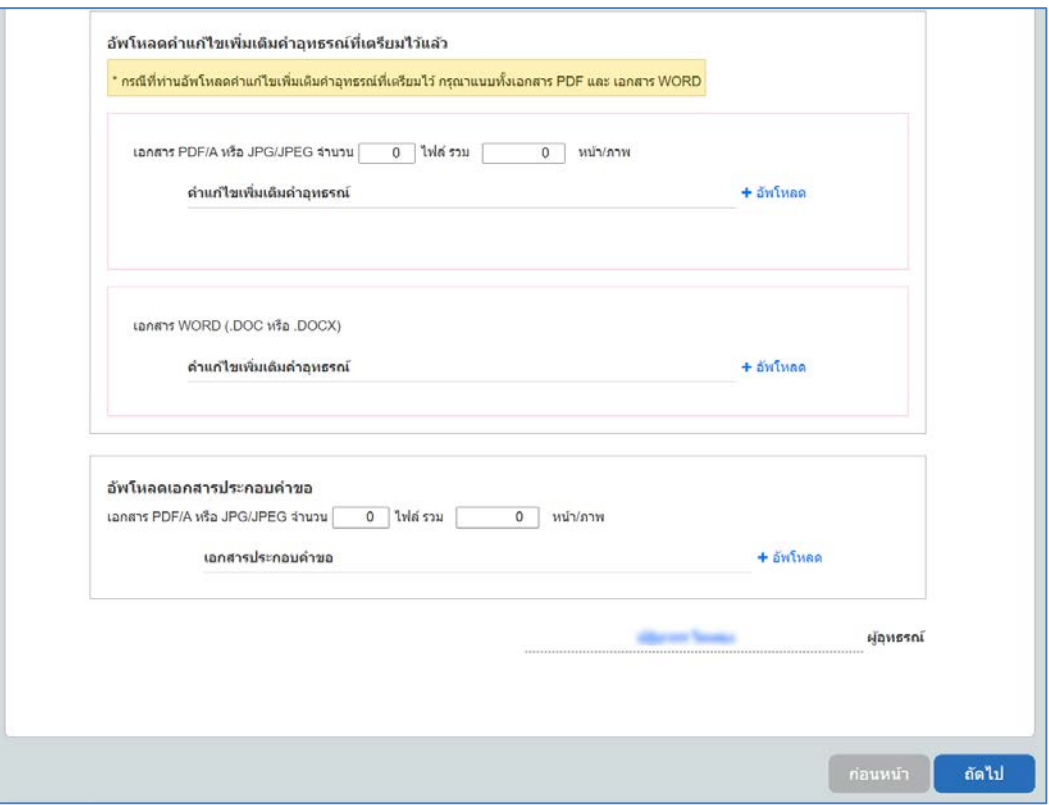

(๓.๒.๔) ที่หนาจอสอบทานความถูกตอง ใหผูใชตรวจสอบความถูกตองของรางขอแกไข ้ เพิ่มเติมคำอุทธรณ์ หากต้องการแก้ไขเอกสารให้คลิกปุ่ม ก่อนหน้า แต่ถ้าหากตรวจสอบแล้วข้อความถูกต้อง ใหคลิกปุม ยื่นขอแกไขเพิ่มเติมคำอุทธรณ

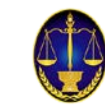

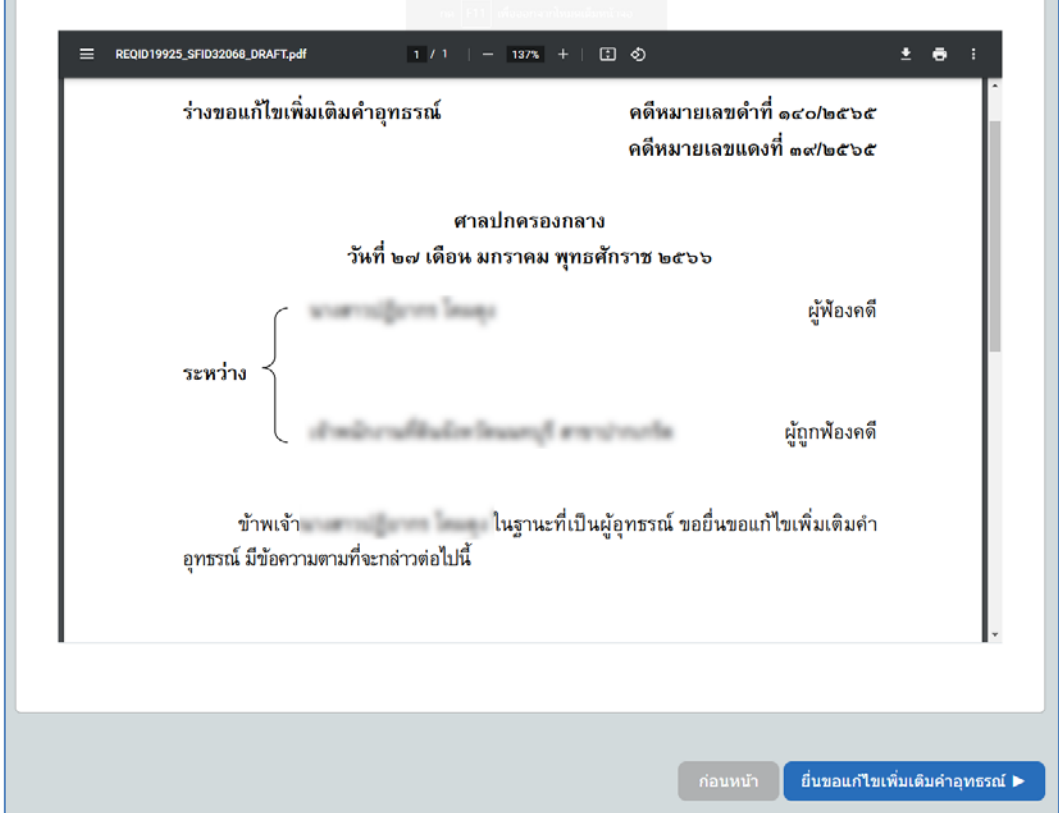

(๓.๒.๕) เมื่อคลิกปุ่ม ยื่นขอแก้ไขเพิ่มเติมคำอุทธรณ์ ระบบจะมีการแจ้งเตือนเพื่อยืนยันข้อมูล ในการยื่นขอแก้ไขเพิ่มเติมคำอุทธรณ์ทางอิเล็กทรอนิกส์ หากตรวจสอบแล้วข้อมูลถูกต้องให้คลิกปุ่ม ยืนยัน

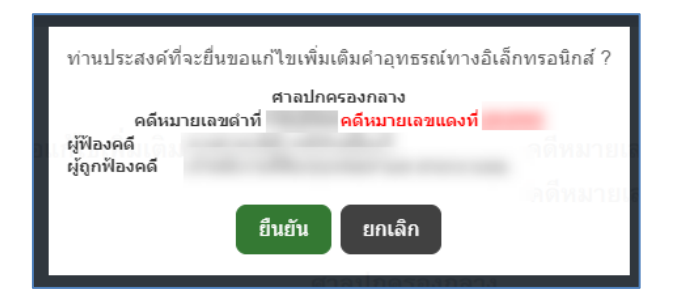

(๓.๒.๖) เมื่อยืนยันการยื่นขอแกไขเพิ่มเติมคำอุทธรณทางอิเล็กทรอนิกสแลว ระบบจะแสดง

คำขอแกไขเพิ่มเติมคำอุทธรณทางอิเล็กทรอนิกสใหผูใชทราบ โดยที่มุมขวาของเอกสารจะมีการประทับตรา ระบบงานคดีอิเล็กทรอนิกส และมีการระบุวัน-เวลา ที่ระบบไดรับคำขอแกไขเพิ่มเติมคำอุทธรณ

T

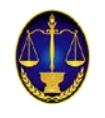

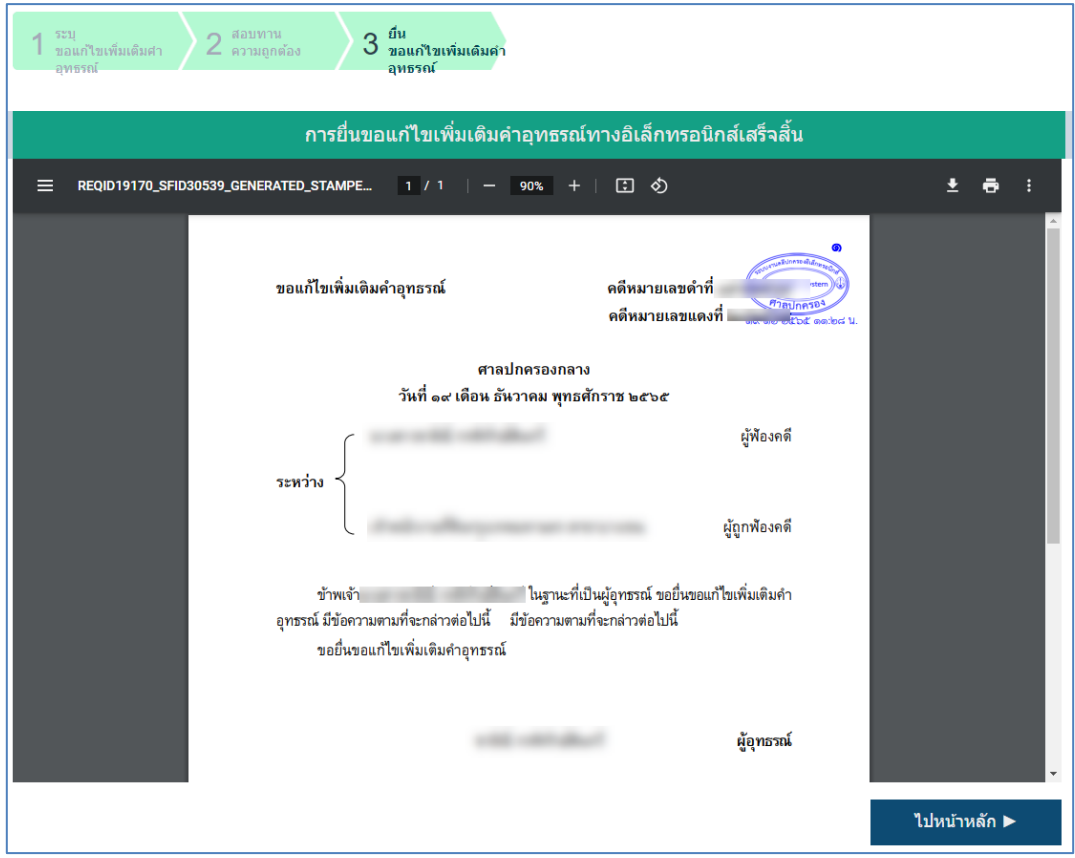

**- เสร็จสิ้นการยื่นขอแกไขเพิ่มเติมคำอุทธรณ–**

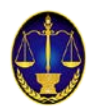

**(๓.๓) คำขอขยายระยะเวลา-คำรองอุทธรณคำสั่ง**

(๓.๓.๑) ใหผูใชเลือกคดีศาลปกครองสูงสุดที่ตองการทำคำขอขยายระยะเวลาอุทธรณคำสั่ง

กรอกหมายเลขคดี ฐานะของผูยื่นคำขอขยายระยะเวลาอุทธรณคำสั่ง จากนั้นคลิกปุม ถัดไป

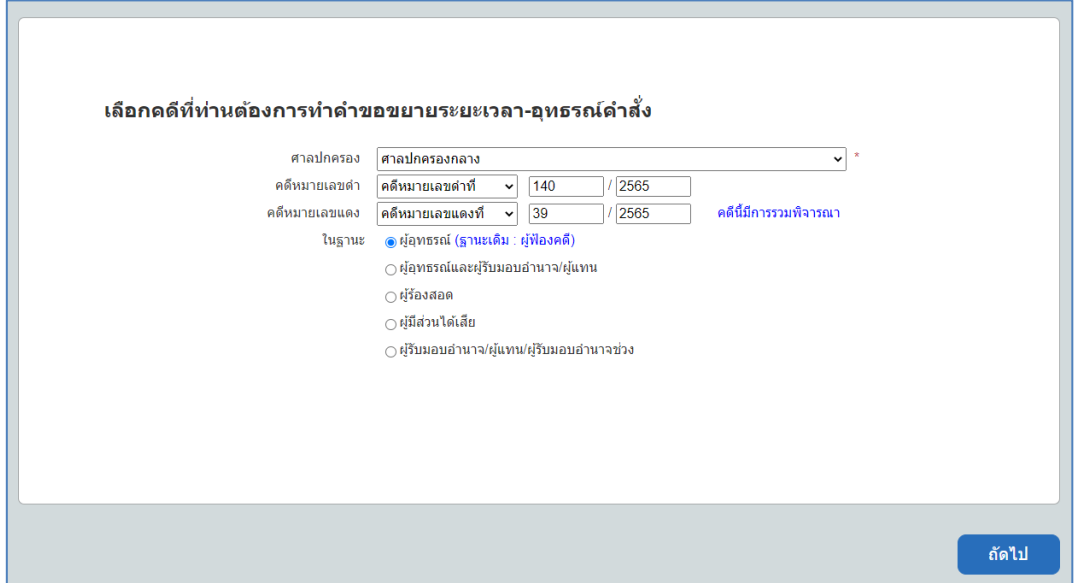

(๔.๓.๒) ใหผูใชระบุคำขอขยายระยะเวลาอุทธรณคำสั่ง พรอมทั้งขอเท็จจริง พฤติการณ และ เอกสารพยานหลักฐานตางๆ(ถามี) ที่เกี่ยวของตามสมควร

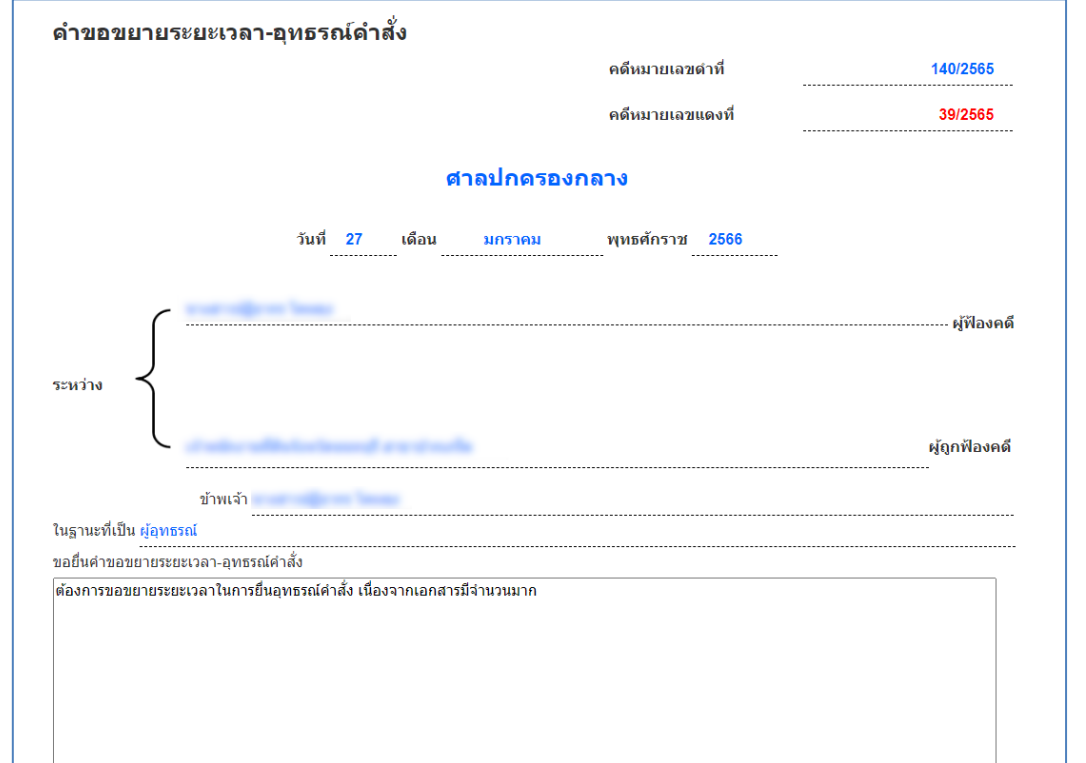

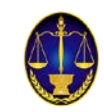

(๔.๓.๓) ในกรณีที่ผูใชจัดเตรียมรางคำขอขยายระยะเวลาอุทธรณคำสั่งไวเปนไฟลเอกสาร ใหผูใชคลิกปุม **"+อัพโหลด"** แลวนำเขา (upload) รางคำขอขยายระยะเวลาอุทธรณคำสั่งดังกลาวในระบบ โดยให้ upload ทั้งไฟล์ประเภท PDF, PDF/A, JPG/JPEG และประเภท WORD ทั้งนี้ หากไม่ upload ไฟล์ ทั้งสองประเภท จะไมสามารถดำเนินการไดกรณีเอกสารประกอบคำขอ ใหผูใชคลิกปุม **"+อัพโหลด"** แลว นำเข้า (upload) เอกสารดังกล่าวในระบบ (ถ้ามี) โดยสามารถ upload ไฟล์ประเภท PDF, PDF/A, JPG/JPEG ได้

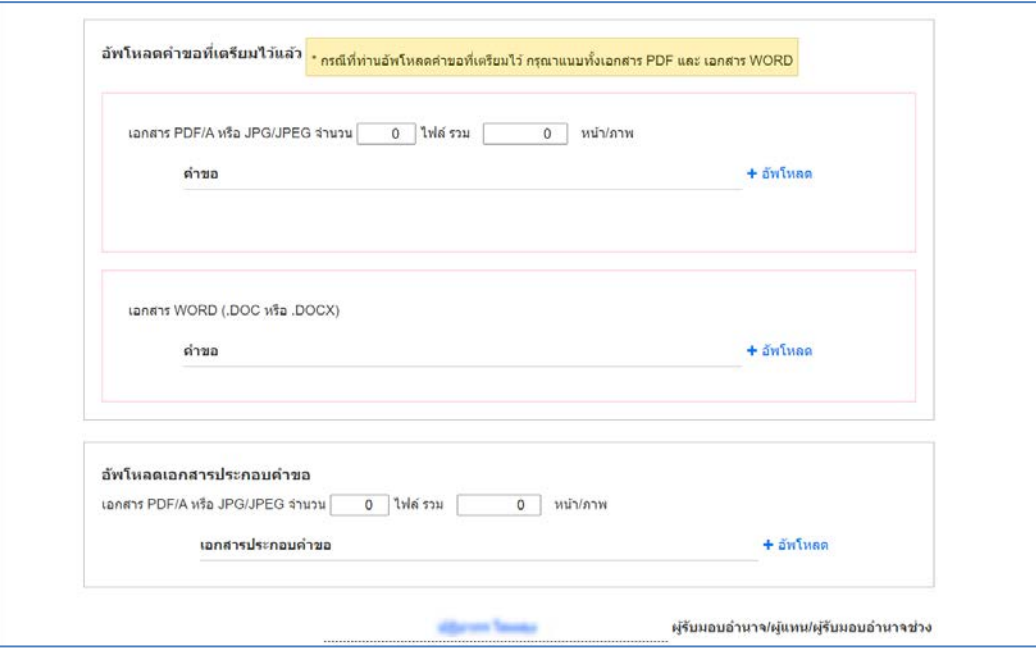

(๔.๓.๔) ที่หน้าจอสอบทานความถูกต้อง ให้ผู้ใช้ตรวจสอบความถูกต้องของร่างคำขอขยาย ระยะเวลาอุทธรณ์คำสั่ง หากต้องการแก้ไขเอกสารให้คลิกปุ่ม ก่อนหน้า แต่ถ้าหากตรวจสอบแล้วข้อความถูกต้อง ใหคลิกปุม ยื่นคำขอขยายระยะเวลาอุทธรณคำสั่ง

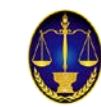

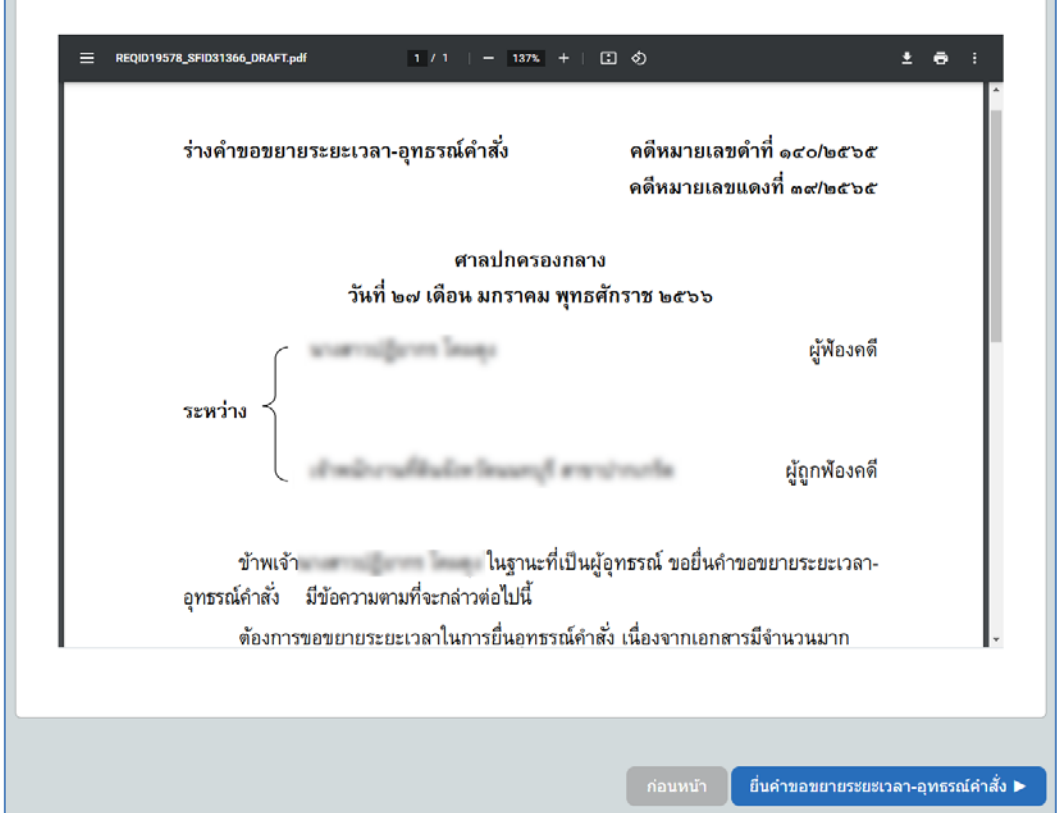

(๔.๓.๕) เมื่อคลิกปุ่ม ยื่นคำขอขยายระยะเวลาอุทธรณ์คำสั่ง ระบบจะมีการแจ้งเตือนเพื่อยืนยัน

่ ข้อมูลในการยื่นคำขอขยายระยะเวลาอุทธรณ์คำสั่งทางอิเล็กทรอนิกส์ หากตรวจสอบแล้วข้อมูลถูกต้องให้คลิกปุ่ม ยืนยัน

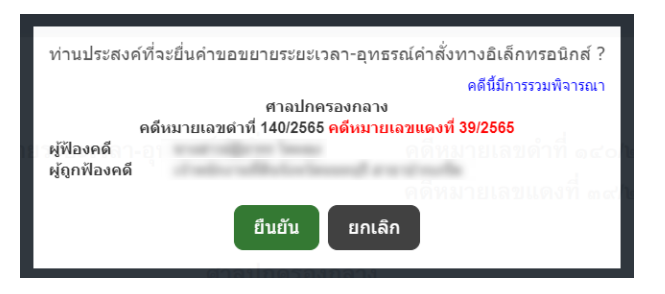

(๔.๒.๖) เมื่อยืนยันการยื่นคำขอขยายระยะเวลาอุทธรณ์คำสั่งทางอิเล็กทรอนิกส์แล้ว ระบบจะ แสดงคำขอขยายระยะเวลาอุทธรณคำสั่งทางอิเล็กทรอนิกสใหผูใชทราบ โดยที่มุมขวาของเอกสารจะมีการ ประทับตราระบบงานคดีอิเล็กทรอนิกส และมีการระบุวัน-เวลา ที่ระบบไดรับคำขอขยายระยะเวลาอุทธรณคำสั่ง

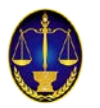

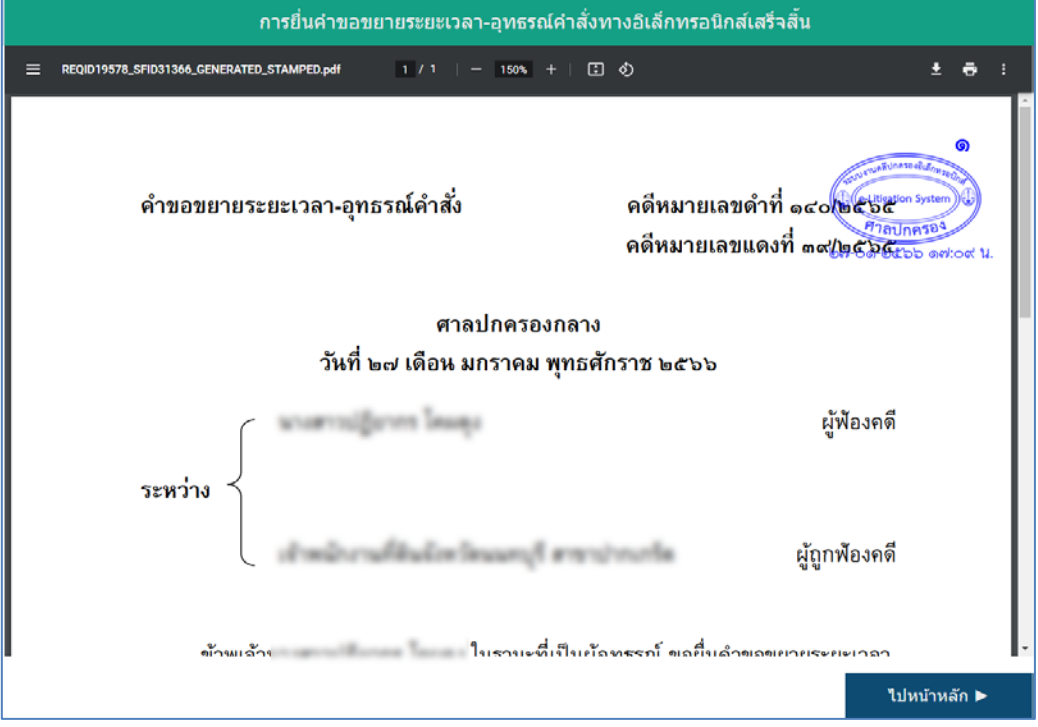

**- เสร็จสิ้นการยื่นคำขอขยายระยะเวลาอุทธรณคำสั่ง –**